ETAS

## **Check Registration Successful for Current Version**

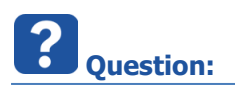

When I start ASCET following dialog shows up:

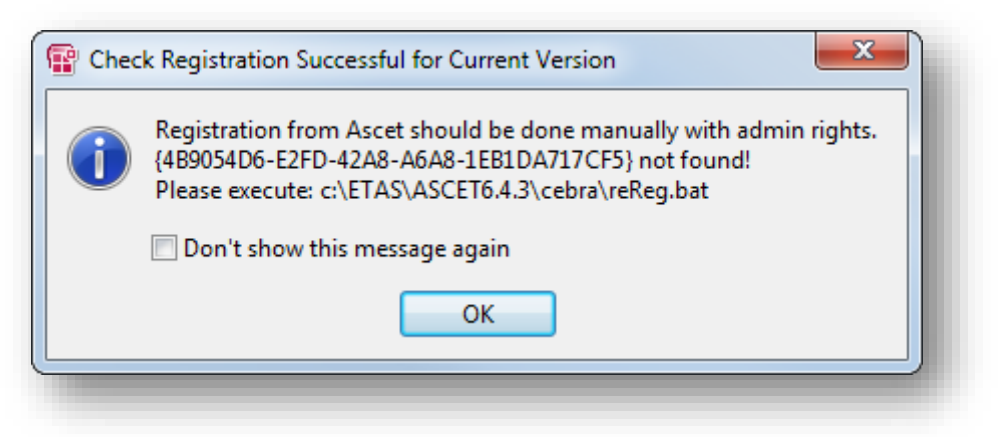

*Check Registration Successful for Current Version Registration from Ascet should be done manually with admin rights. {...} not found! Please execute: <ASCET\_installation\_directory>\cebra\reReg.bat*

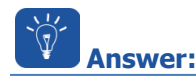

- The dialog title is missleading
	- It should read "Check Registration **Not** Successful for Current Version"
- The dialog shows up because the API registration failed

2018-02-26

<sup>©</sup> ETAS GmbH 2018. All rights reserved, also regarding any disposal, exploitation, reproduction, editing, distribution, as well as in the event of applications for industrial property rights.

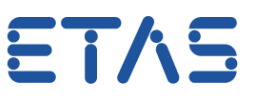

## **Additional information:**

- Navigate to **<ASCET\_installation\_directory>\cebra**
- On file **reReg.bat**: Right mouse button click **Run as administrator**

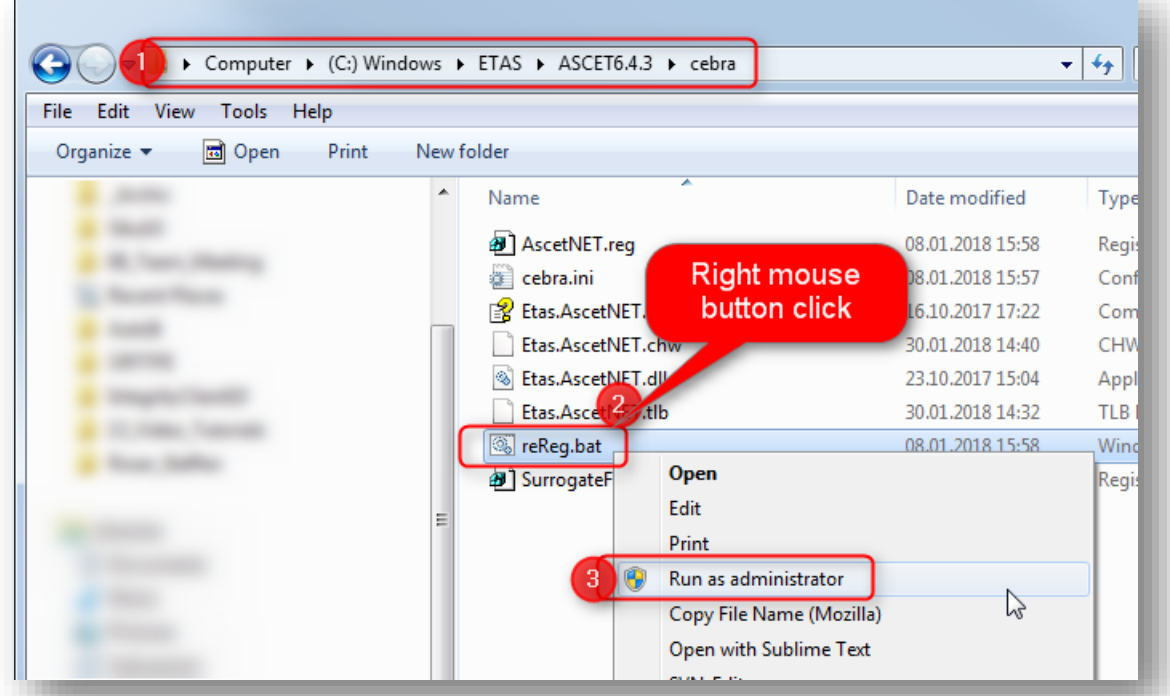

- The registry keys will be fixed for this ASCET version
- When you switch to another ASCET version then the behavior will occur again until the according **reReg.bat** is executed

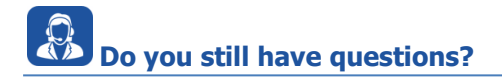

- You will find **further FAQ articles** on the ETAS homepage: [www.etas.com/en/faq](http://www.etas.com/en/faq)
- **Movies** corresponding to FAQ articles can be found on the [ETAS YouTube channel](https://www.youtube.com/user/etasgroup) as well
- Please feel free to contact our Support Center, if you have further questions.
- Here you can find all information: <http://www.etas.com/en/hotlines.php>

This information (here referred to as "FAQ") is provided without any (express or implied) warranty, guarantee or commitment regarding completeness or accuracy. Except in cases of willful damage, ETAS shall not be liable for losses and damages which may occur or result from the use of this information (including indirect, special or consequential damages).

2018-02-26

<sup>©</sup> ETAS GmbH 2018. All rights reserved, also regarding any disposal, exploitation, reproduction, editing, distribution, as well as in the event of applications for industrial property rights.